# **REPORT OF PROPOSED DEBT ISSUANCE GUIDE**

## HOW IT WORKS

The Report of Proposed Debt Issuance is known as the RPDI throughout the Data Portal. The RPDI begins the record for the debt issue you intend to report and is precedent to every subsequent report you will file.

## SPECIAL NOTE FOR FILERS

Make sure you are choosing the correct **Issuer** from the drop-down list when looking for on-going debt reports. CDIAC has historically created each Community Facilities District (CFD) as a separate **Issuer**. Another example includes Issuer names for certain pooled tax and revenue anticipation note (TRANs) debt that include an acronym in parenthesis to denote the issuing joint powers entity.

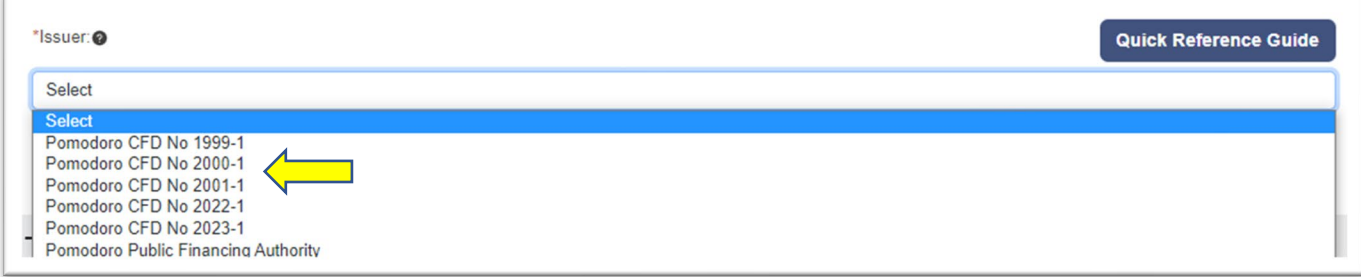

#### BUILDING YOUR DASHBOARD

If you are new to the Data Portal please visit the **[Reporting Debt Issuance](https://www.treasurer.ca.gov/cdiac/reporting.asp)** webpage to view the instructions for **Navigating the Data Portal Dashboard**.

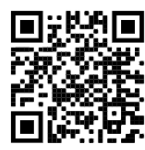

Always start by selecting the **Issuer** and click Submit. After selecting the **Issuer**, use the **Quick Actions** button for **New Report of Proposed Debt Issuance**.

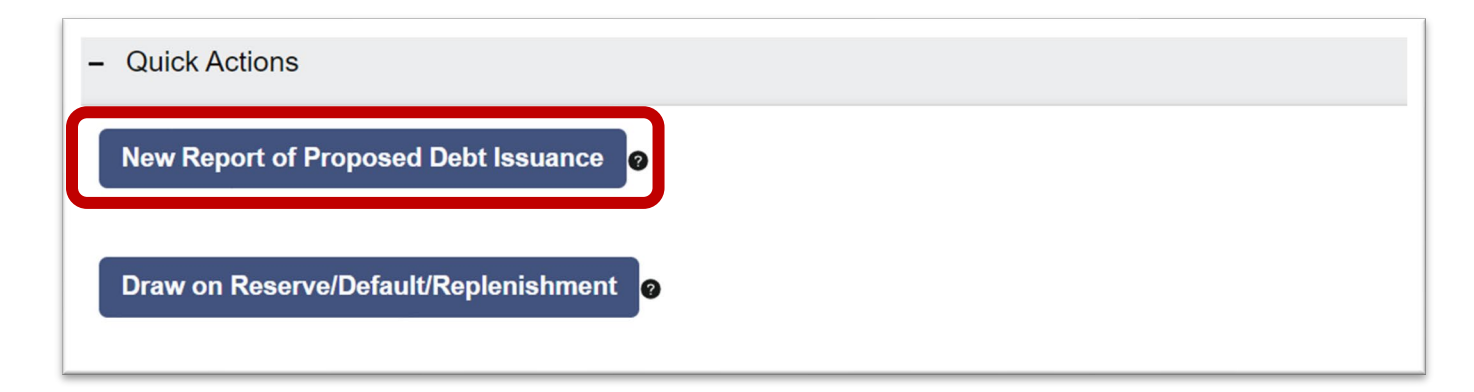

Once initiated, the RPDI will remain in *Draft* status until it is submitted. Once submitted, the RPDI will display a status of *Proposed* until CDIAC reviews and validates the report, at which time the status will

change to *Reviewed*. Use these filter combinations to populate your dashboard with RPDIs that have a status of *Draft*, *Proposed* or *Reviewed*.

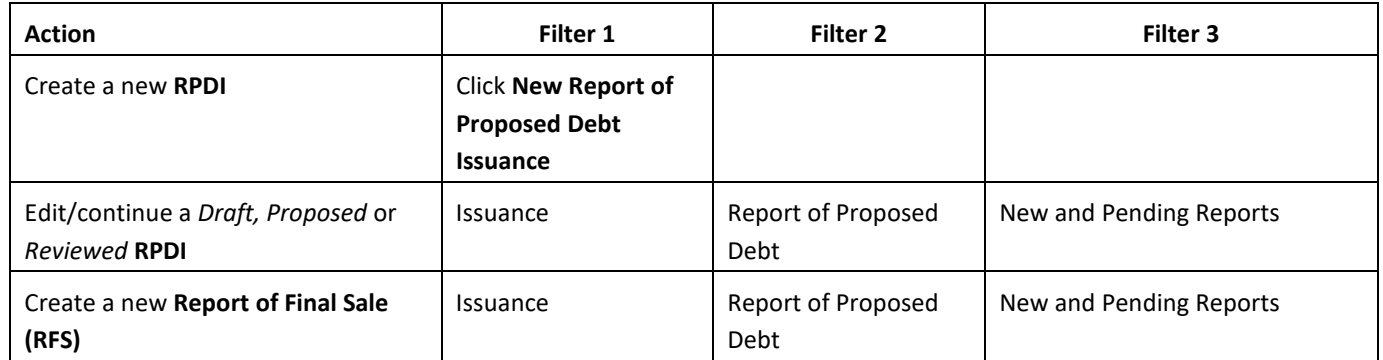

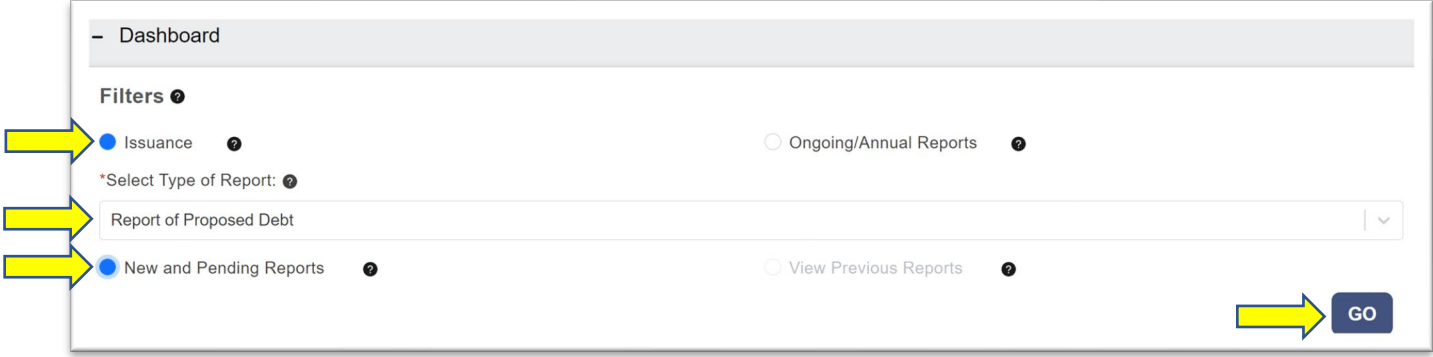

An email acknowledgement is sent when an RPDI has been submitted and when CDIAC's review has been completed*.* A Report of Final Sale, known as the RFS, may only be created from RPDIs that have a *Reviewed* status.

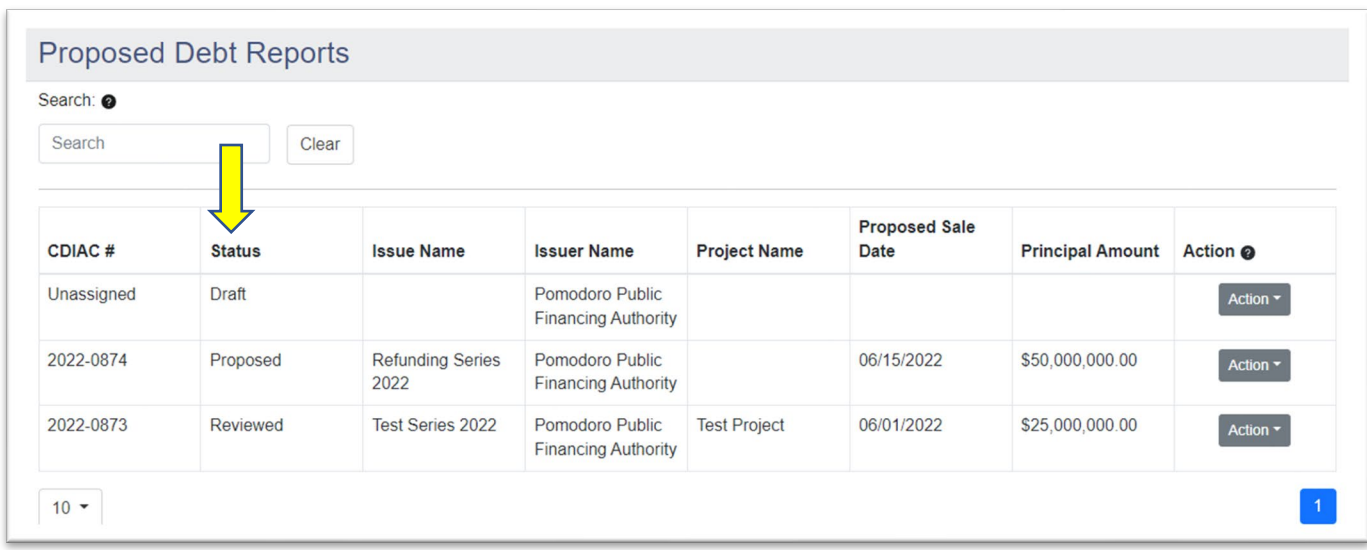

An RPDI may be **edited or canceled** when it is in *Draft*, *Proposed*, or *Reviewed* status (such as in instances where a debt issue's sale date has changed or for when it is determined the debt will no longer be issued), but not after a RFS has been created. The RFS is created by choosing "Create

Report of Final Sale" from the Action drop-down menu. **Once an RFS is created, the RPDI, in its submitted form, no longer exists – it becomes the RFS.**

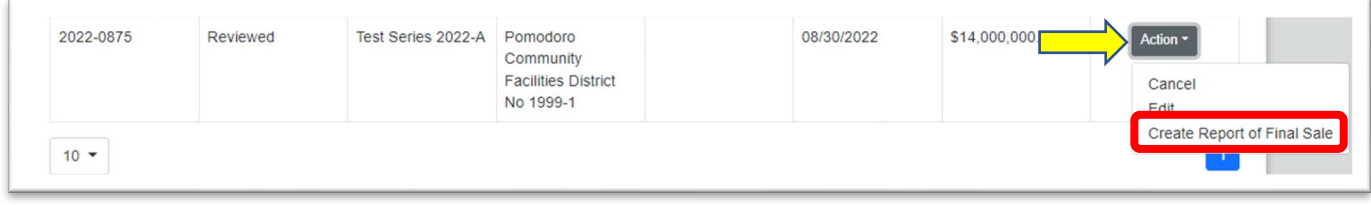

## ENTERING DATA

Move through each section of the report either by scrolling and expanding the section or by clicking on the widgets at the top of the screen. Most users will find starting at the beginning and stepping through each screen sequentially to be the most effective. All fields marked with an asterisk are required fields. Move from field to field with the TAB key or by using your mouse to click in a field. *DO NOT use the ENTER key to enter data* – it may return you to the dashboard and cause you to reenter data.

When you have completed a section or if you would like to return to your Dashboard, always select **Save & Next.** This action will allow the Data Portal to validate your entries, perform calculations, and

save your data to the *Draft*. If you see a green check mark  $\checkmark$  on the right side of the section header, the section is validly completed.

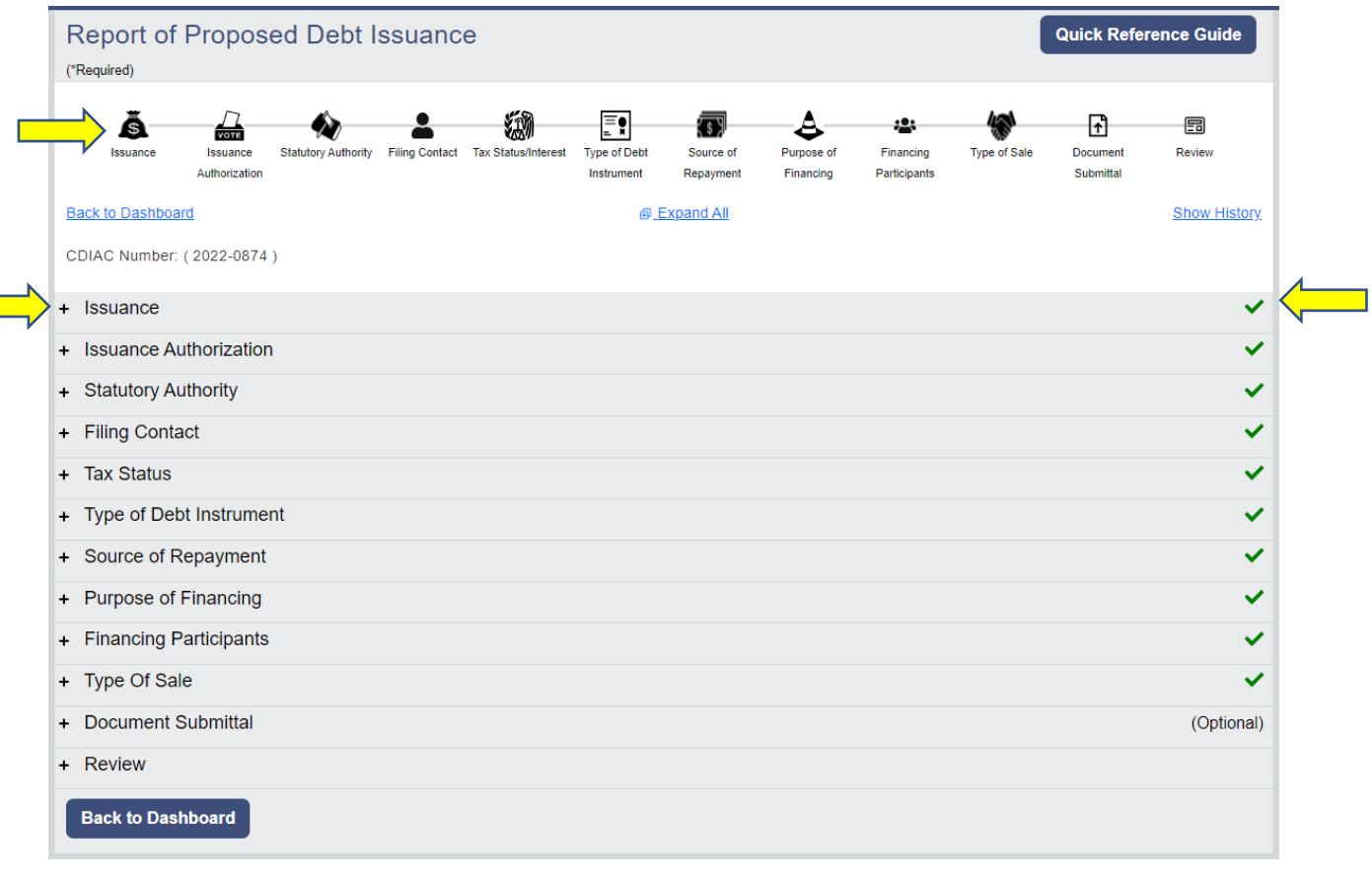

#### INSTRUCTIONS AND ON-SCREEN MESSAGES

Instructions and guidance are imbedded within the Data Portal wherever you see a  $\bullet$ . Most will allow you to "hover-over" to view the guidance. More extensive instruction requires a "click-andclose".

The Data Portal includes data validation features that will provide on-screen feedback if the data entered does not meet criteria or was not completed. Correct errors before leaving a section for a better-quality experience.

## SPECIAL NOTE FOR REPORTING MARKS-ROOS ISSUANCE

The Data Portal includes features designed specifically for reporting Marks-Roos debt. To ensure that these features work as designed, submit the RPDI for Marks-Roos authority debt **first**, prior to any RPDIs for local obligor debt. Then, use the authority's CDIAC# to link the RPDIs of each of the obligors to the authority issue in the Issuance section/widget.

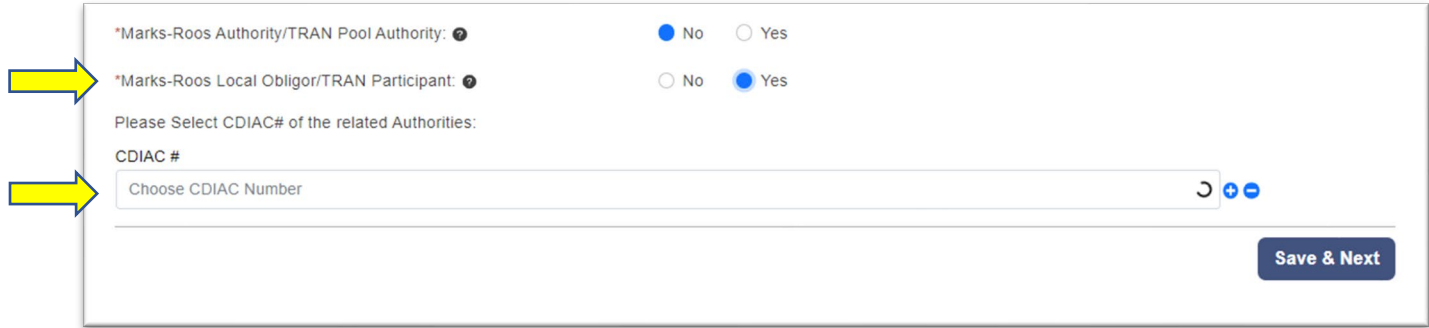

#### VIEWING MARKS-ROOS AUTHORITY AND LOCAL OBLIGOR ASSOCIATIONS

Use the Associations tab in the blue banner at the top of the screen to view Marks-Roos Authority bond's links to subordinate Local Obligor debt issues.

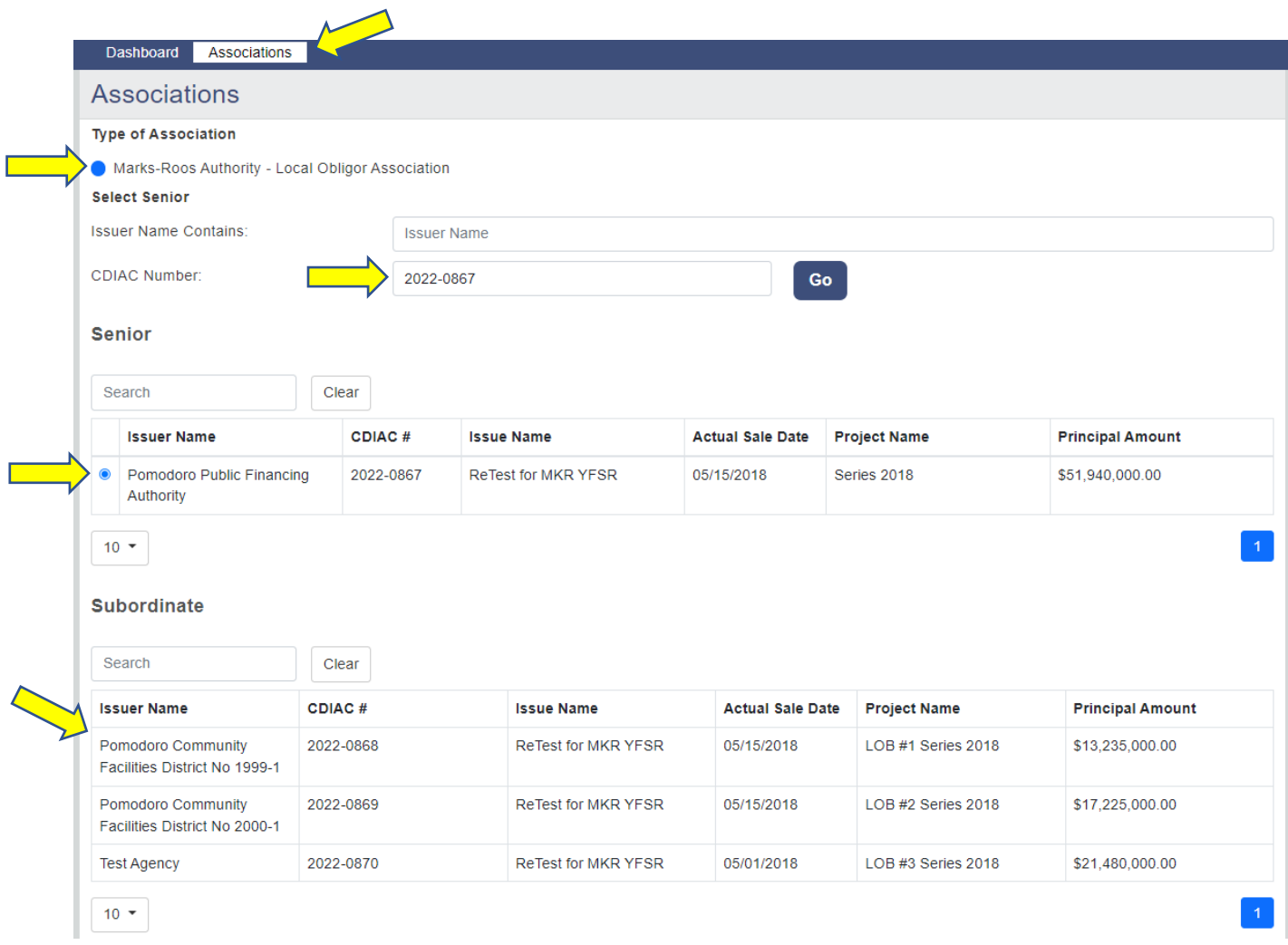

## "SPLITTING" ISSUANCE REPORTS

The Data Portal has been designed to remove many of the reasons that have required filers or CDIAC staff to "split" reports of debt issuance in the past. For instance, taxable and tax-exempt series within the same issue can now be consolidated in one report. These improvements have decreased the need to file multiple reports for a single issuance and will reduce the volume of required annual filings. Please contact CDIAC before you decide to file more than one report for a single issue of debt to determine if it is necessary or if other options exist.

After consultation with CDIAC, if you determine it is necessary to "split" reports of debt issuance, a link between the related reports of debt issuance may be added in the Tax Status section/widget by entering the CDIAC # and clicking the **Save** button. If more than one issue needs to be linked click the **Add CDIAC #** button, enter the next CDIAC # and click **Save**.

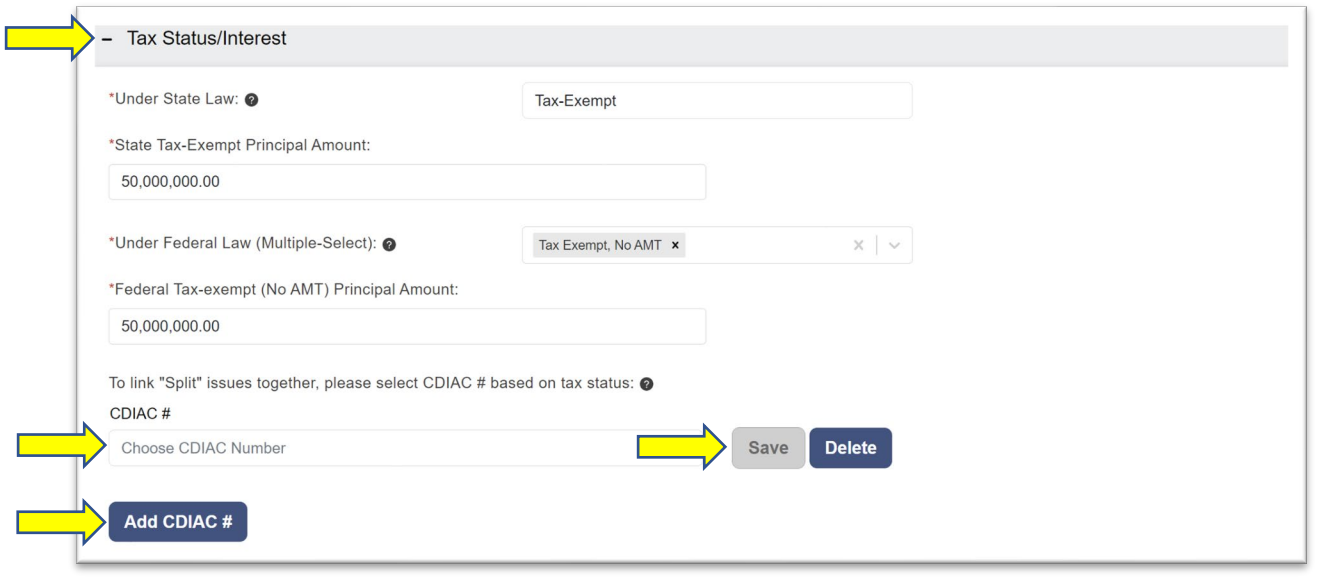

## SUBMITTING A REPORT

The submission of a report is not complete until the **Validate & Submit** button is selected. This **Validate & Submit** button is located in the Review section/widget. If data validation errors are detected, they will be revealed on-screen and must be corrected before **Validate & Submit** is selected again. The Data Portal will provide an on-screen message of a valid submission and launch a PDF of the report that can be printed or downloaded.

## PRINTING THE REPORT

A Draft of the report may be printed any time by using the **Print PDF (Draft)** button at the top of the screen. A PDF version of the complete report, as-submitted, is available upon clicking **Validate & Submit** and at any time in the **Show History** screen.

#### ADDITIONAL GUIDES ON THE WEBSITE

To view additional guides about using the Data Portal please visit the **[Reporting Debt](https://www.treasurer.ca.gov/cdiac/reporting.asp)  [Issuance](https://www.treasurer.ca.gov/cdiac/reporting.asp)** webpage.

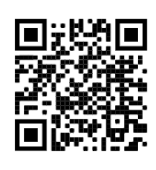